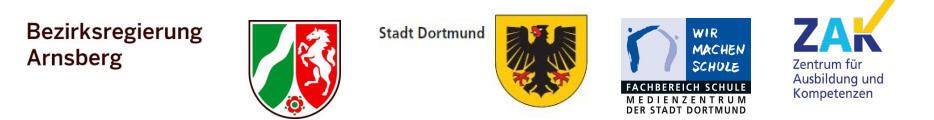

# **Multiplikator\*innenschulung Modul 1**

Liebe Multiplikator\*innen,

mit dem Materialkoffer für das Modul 1 möchten wir Ihnen einige nützliche Materialien und Informationen zur Verfügung stellen.

Die von uns erstellten Materialien sind erprobte Materialien aus unseren Fortbildungen "vor Ort" in der Zeit vor der Pandemie. Sie wurden von uns mehrfach evaluiert, verbessert und in Hinblick auf die Erfordernisse eines erfolgreichen Umgangs mit dem iPad im Unterricht angepasst.

Sicherlich besitzen einige von den Lehrerinnen und Lehrern bereits Erfahrungen im Umgang mit iPads. Für diese mag die eine oder andere Lerneinheit auf den ersten Blick überflüssig erscheinen. Aber bedenken Sie: Sie können diese Materialien sowohl bei den nicht ganz so erfahrenen Lehrkräften als auch bei der Schulung der Schülerinnen und Schülern verwenden! In dem Sinne ist das kleinschrittige Vorgehen keine verschenkte Zeit.

Wie wir uns die Schulung der Kolleginnen und Kollegen vorstellen: Die Keynote-Präsentation bietet Ihnen einen Rahmen: Welche Aufgaben sollen erfüllt werden, welche Kenntnisse werden erworben? Diese zeigen Sie über das i3-Board oder einen Beamer.

Parallel haben wir in den Schulungen immer den Umgang mit einem iPad gezeigt. Das bedeutet: Die Phasen von Zeigen - Anwenden wechseln immer ab. Das erlaubt ein kleinschrittiges, gewinnbringendes Vorgehen mit gutem Lernerfolg.

Die Aufgaben selbst sollen die Lehrerinnen und Lehrer befähigen, schnellstmöglich die hauseigenen Apps im Unterricht gewinnbringend einzusetzen. Diese sind bereits vorinstalliert, werden bei jedem Update auch immer wieder um Fähigkeiten erweitert und kostenlos verfügbar. Mit ihnen kann man den Unterricht vielfältig gestalten.

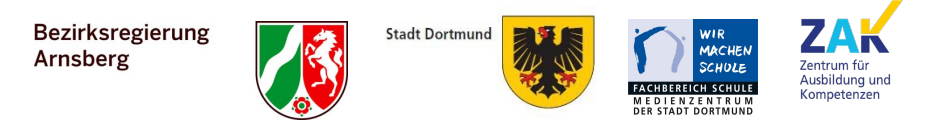

Es empfiehlt sich die Gruppe der Teilnehmerinnen und Teilnehmer nicht zu groß werden zu lassen - so kann man gezielte Hilfestellung geben und "Könner" unterstützen "Anfänger".

Wir empfehlen 2,5 Zeitstunden pro Modul einzuplanen.

Neben den folgenden Schulungsinhalten finden Sie in diesem Ordner eine passende **Keynote Präsentation**, die Sie gerne für Ihre iPad-Schulungen nutzen können.

Die Videos **iPad Grundlagen 1&2** empfehlen wir allen Kolleg\*innen Ihrer Schule.

iPad Grundlagen 1: [https://www.youtube.com/watch?v=\\_uUXKWMY4Dg](https://www.youtube.com/watch?v=_uUXKWMY4Dg) iPad Grundlagen 2: <https://www.youtube.com/watch?v=4De2dpFLzqw>

Für Neulinge im Umgang mit iPads empfehlen wir darüber hinaus das **iPad-Placemat.** Auf DIN A3 ausgedruckt, kann das iPad mittig auf das "Tischdeckchen" gelegt werden und die ersten Schritte an der passenden Stelle abgelesen werden.

Am Ende Ihrer internen Kollegiumsfortbildung können Sie gerne den **Selbsttest**  an die Teilnehmenden verteilen. Dieser beinhaltet nochmals alle Themenblöcke Schritt für Schritt. Daran kann jeder selbst überprüfen, ob die vermittelten Inhalte verstanden wurden.

Bei Nachholbedarf oder weiteren Interessen, haben wir ein iPad-Handbuch mit nützlichen Videos zusammengestellt. Sie finden alle Informationen auf:

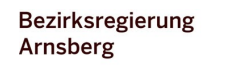

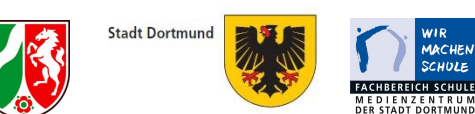

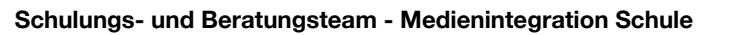

# **Schulungsinhalte**

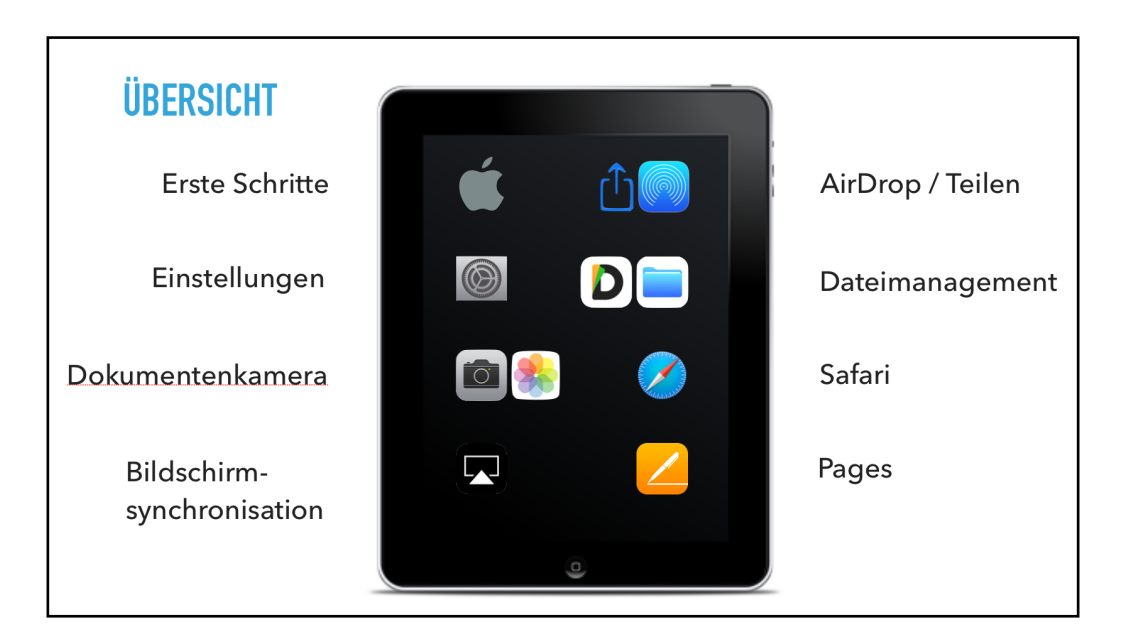

# **Knöpfchenkunde**

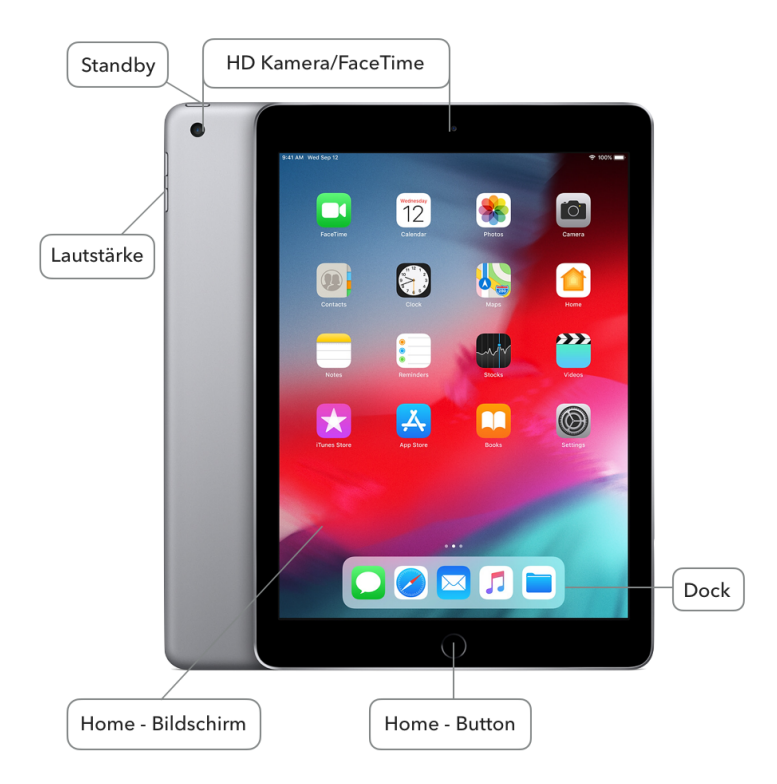

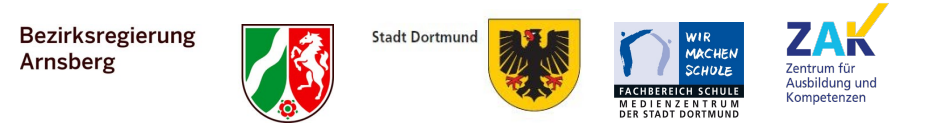

## **Erste Schritte**

- I. Schalten Sie das iPad ganz aus und anschließend wieder ein.
- II. Wechseln Sie vom Homescreen auf weitere Seiten *(wischen)*
- III. Öffnen Sie eine App und gelangen Sie dann zum Home-Bildschirm zurück *(Home-Button)*

[Legende: Aufgabe *(Kurzanleitung);* nützlicher Hinweis; Anleitungsvideo auf dem Medienkompetenz-Portal verfügbarl

- IV. Was passiert bei einem Doppelklick auf den Home-Button? *(Multitaskingübersicht)*
- V. Führen Sie eine Spotlight Suche durch (*Finger auf dem Startbildschirm nach unten ziehen)*
- VI. Verschieben Sie eine App ins Dock *(App lange drücken, Home-Bildschirm bearbeiten)*
- VII. Eröffnen Sie einen neuen Ordner *(App auf App schieben)*

#### Hinweis auf iPad Placemat

#### **Einstellungen**

I. Öffnen Sie das Kontrollzentrum. *(Wischen von oben rechts in die Mitte)*  Anpassungen (z.B. Fernbedienung für i3TOUCH oder Bildschirmaufnahme) können in den Einstellungen vorgenommen werden. *(Einstellungen - Kontrollzentrum)* 

<https://www.youtube.com/watch?v=vKCvW7ffgm8>

- II. Stellen Sie Bildschirmsperre entsprechend Ihren Wünschen ein. *(Einstellungen - Anzeige & Helligkeit)*
- III. Fügen Sie als Bedienungshilfe z. B. den Inhalt "Auswahl sprechen" hinzu. *(Einstellungen - Bedienungshilfen - Gesprochene Inhalte)*  Alternativ: Assistive Touch (Zeiger) einstellen *(Einstellungen*

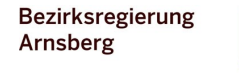

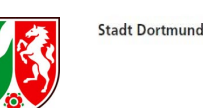

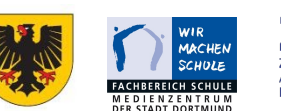

*-Bedienungshilfen - Tippen - Assistive Touch)*  <https://www.youtube.com/watch?v=5H3hIf13fV0>

#### **iPad als Dokumentenkamera**

- I. Fotografieren Sie etwas oder machen Sie einen Screenshot *(Homebutton & Ausschalter gleichzeitig).*
- II. Finden Sie das Foto wieder? *(Fotoapp)*
- III. Schneiden Sie das Foto zu und beschriften es

*(bearbeiten - Kreis mit 3 Punkten - Markierungen)* 

Wenn als Videoaufzeichnung genutzt AF-Sperre einschalten

### **Bildschirmaufnahme**

IV. Machen Sie eine Bildschirmaufnahme mit Ton *(Kontrollzentrum)*. <https://www.youtube.com/watch?v=fiXKkS6yUzY> In der Fotoapp kann man Anfang und Ende für Erklärvideos direkt rausschneiden.

#### **Bildschirmsynchronisation**

Präsentieren Sie ihr soeben erstelltes Foto am i3-TOUCH *(Kontrollzentrum - Bildschirmsynchronisierung)* **Dateien teilen, managen & löschen** 

- I. Schalten Sie Ihr AirDrop "für jeden sichtbar" ein *(Kontrollzentrum)*
- II. Tauschen Sie mit Ihrem Kollegium Dateien aus
- III. Entfernen Sie ein beliebiges Foto/Dateien unwiderruflich vom iPad <https://www.youtube.com/watch?v=P3o3HLCEk20>

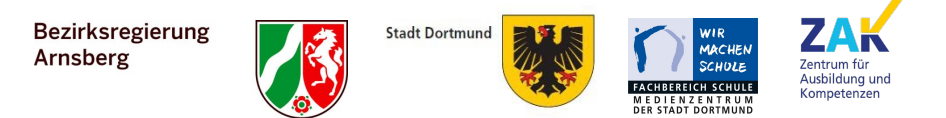

IV. Teilen Sie Dateien mit der Dateienapp zwischen zwei Apps auf ihrem iPad *(splitview)* 

<https://www.youtube.com/watch?v=1ENsI5P6v2s>

V. INFO: Dokumente teilen mit nicht iOS-Geräten (Microsoft, Linux) USB-Stick (Wird nicht vom Schulträger finanziert / pers. Empfehlung) <https://www.youtube.com/watch?v=-IrmeABWXCc> <https://docstransfer.com>*(Dokumente - Computer)*  Cloud (icloud, iserv, ... )

#### **Split-Screen**

I. Multitasking: Versuchen Sie zwei Apps im Split Screen gleichzeitig abzubilden.

*(Eine App öffnen, die andere aus dem Dock an die Seite ziehen)*

II. Ziehen Sie Fotos z.B. aus dem Internet in ein anderes Dokument.

(z.B. Pages oder Notizen App)

<https://www.youtube.com/watch?v=FGY87pw6snc>

Falls die App bei Ihnen an der Schule bereits eingerichtet ist, können Sie mit Hilfe der beiden Anleitungsvideos (kurz/lang) das Thema Classroom App optional ergänzen.

## **Classroom App**

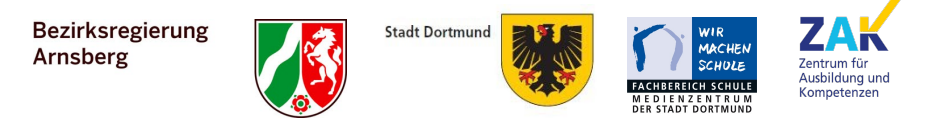

- I. Setzen Sie sich in Gruppen mit jeweils einem Lehrer-iPad und einem iPad-Koffer zusammen
- II. Sperren und entsperren Sie die iPads
- III. Öffnen Sie eine App auf den iPads
	- A. Erstellen Sie zwei Gruppen
	- B. Schicken Sie die Gruppen in verschiedene Apps
	- C. Teilen Sie über den geteilten Bildschirm eine Internetseite mit einigen Schüler-iPads.
- kurz: <https://www.youtube.com/watch?v=F9Vx31muGDU>
- lang: <https://www.youtube.com/watch?v=e8MzeVxadrw>